# **Login**

Der Block »Login« veranschaulicht einen Anmeldebereich mit Passwort.

## INHALTSVERZEICHNIS

- [Verwendung](#page-0-0)
- [Schritt-für-Schritt-Anleitung](#page-0-1)
- [Anwendungsbeispiele](#page-0-2)
- [Zusätzliche Hinweise](#page-0-3)
- [Ergänzende Beiträge](#page-1-0)

#### <span id="page-0-0"></span>Verwendung

**Einschränkung von Inhalten:** Der Block »Login« erfordert von den Nutzenden eine Anmeldung mit dem URZ-Kürzel. Auf diese Weise können einzelne Seitenbereiche nur für bestimmte Nutzende oder Gruppen freigegeben werden.

Weitere Infos sind auf der [Präsentationsseite](https://www.uni-jena.de/praesentationsseite-bloecke#Login) bereitgestellt. Dort präsentieren wir Ihnen alle zur Verfügung stehenden Blöcke.

## <span id="page-0-1"></span>Schritt-für-Schritt-Anleitung

- 1. Fügen Sie den [Block Login hinzu](https://wiki.uni-jena.de/pages/viewpage.action?pageId=96600130) . Wählen Sie bei Bedarf zusätzlich eine [Blocküberschrift aus](https://wiki.uni-jena.de/pages/viewpage.action?pageId=99418396).
- 2. Es müssen keine weiteren Einstellungen vorgenommen werden.

#### <span id="page-0-2"></span>Anwendungsbeispiele

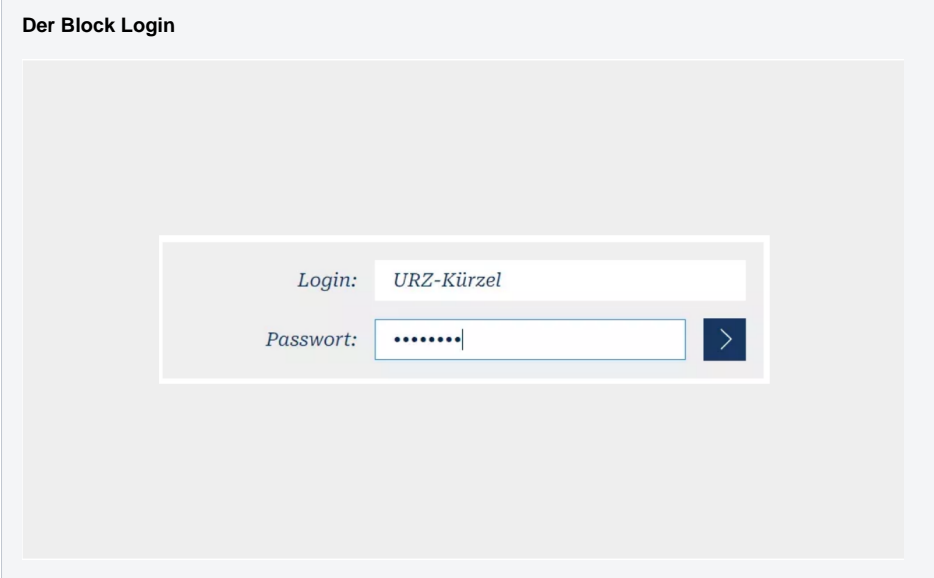

<span id="page-0-3"></span>Zusätzliche Hinweise

⊘

#### ⊗

- Mit dem Block »Login« können Sie Nutzenden Ihrer Website die Möglichkeit bieten, sich an Ort und Stelle einzuloggen, um gesperrte Inhalte zu sehen. In unserem Anleitungsartikel [Interner Bereich](https://wiki.uni-jena.de/display/STK002KNOW/Interner+Bereich) erfahren Sie mehr, wie Sie am besten mit gesperrten Inhalten umgehen sollten.
- Ein gutes Beispiel aus der Praxis ist diese Website: Erst nach dem Login können Sie die vollständigen Inhalte lesen. Ein weiteres Beispiel ist das Verwaltungshandbuch [HanFRIED](https://www.hanfried.uni-jena.de/): Dort gibt es neben den öffentlichen Dokumenten, auf die alle Nutzende zugreifen können, auch interne Dokumente, die erst nach dem Login sichtbar werden.
- Erläutern Sie Besuchenden Ihrer Webseite durch einen kurzen Satz, wozu sie sich einloggen sollen bzw. welche zusätzlichen Inhalte nach dem Login zu erwarten sind.
- Der Block Login wird im Frontend nicht mehr angezeigt, sobald Sie angemeldet sind. Abmelden können Sie sich über das Schloss-Symbol ganz oben rechts.

#### <span id="page-1-0"></span>Ergänzende Beiträge

- [Eine Seite aktiv schalten](https://wiki.uni-jena.de/display/STK002KNOW/Eine+Seite+aktiv+schalten)
- **[Interner Bereich](https://wiki.uni-jena.de/display/STK002KNOW/Interner+Bereich)**